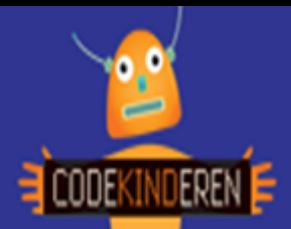

## **Maak een animatie**

We beschrijven hier stap voor stap hoe je met behulp van de software Pivot een animatie kunt maken. Ga naar de website van Codekinderen, kies voor maken en hierna voor 'Maak een animatie'. Bekijk de video en doorloop alle stappen. Je kunt natuurlijk altijd hulp vragen aan je juf of meester. Succes!

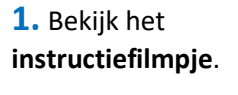

**2.** Start **Pivot**.

**3.** Het **scherm** ziet er nu zo uit.

**4.** Klik op **Dia Toevoegen** en het plaatje komt bovenin te staan.

**5.** Verzet een **handje** en klik op **Dia Toevoegen**.

**6.** Er komen **bovenin** plaatjes te staan.

**7.** Klik op **Speel** en je ziet je filmpje, met **Stop** kun je je filmpje stoppen.

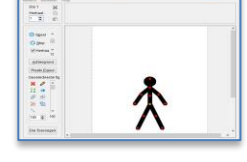

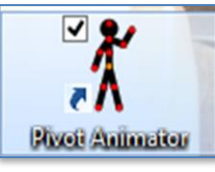

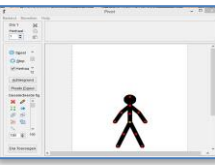

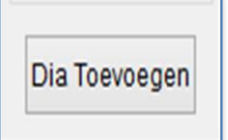

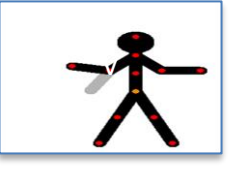

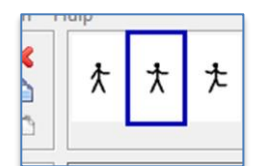

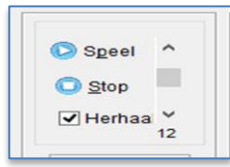

**8.** Een **ander** poppetje? Klik op **Bestand**, **Figuur Openen**.

- **9. Dubbelklik** op een plaatje.
- **10. Verschuif** je plaatje met het **oranje** stipje.

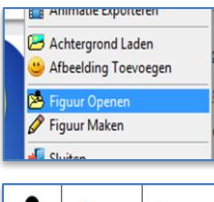

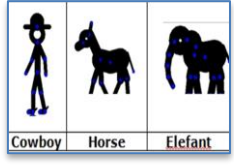

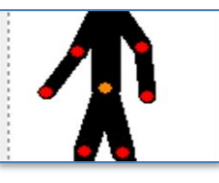

**11.** Je kunt je poppetje ook een **kleur** geven of **groter** en kleiner maken.

- **12.** Voor een **achtergrond** kies je voor **Bestand**, **Achtergrond** laden.
- **13.** Maak meer dan **30 plaatjes** om een echt filmpje te hebben.
- **14.** Helemaal **klaar**? **Bestand**, **Animatie Opslaan** en geef je filmpje een **naam**.

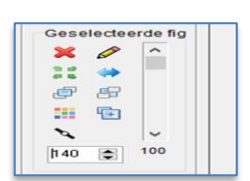

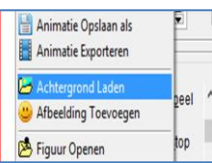

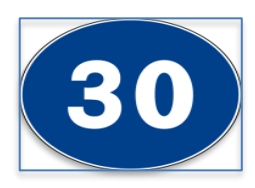

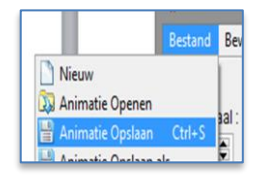

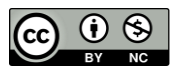

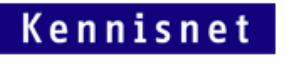

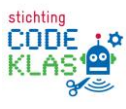